# INLEIDENDE GIDS BESTELLINGSMANAGER

Met de Infomedia Bestellingsmanager hebt u volledige controle over uw klantbestellingen. U kunt de Bestellingsmanager openen via de landingspagina van Infomedia. Bekijk de hoofdschermen om aan de slag te gaan.

#### BESTELLING SELECTEREN

1 2 3 Het venster Bestelling selecteren is het eerste scherm dat u ziet wanneer u inlogt bij Bestellingsmanager. Hier vindt u een overzicht van uw bestellingen en de bijbehorende status.

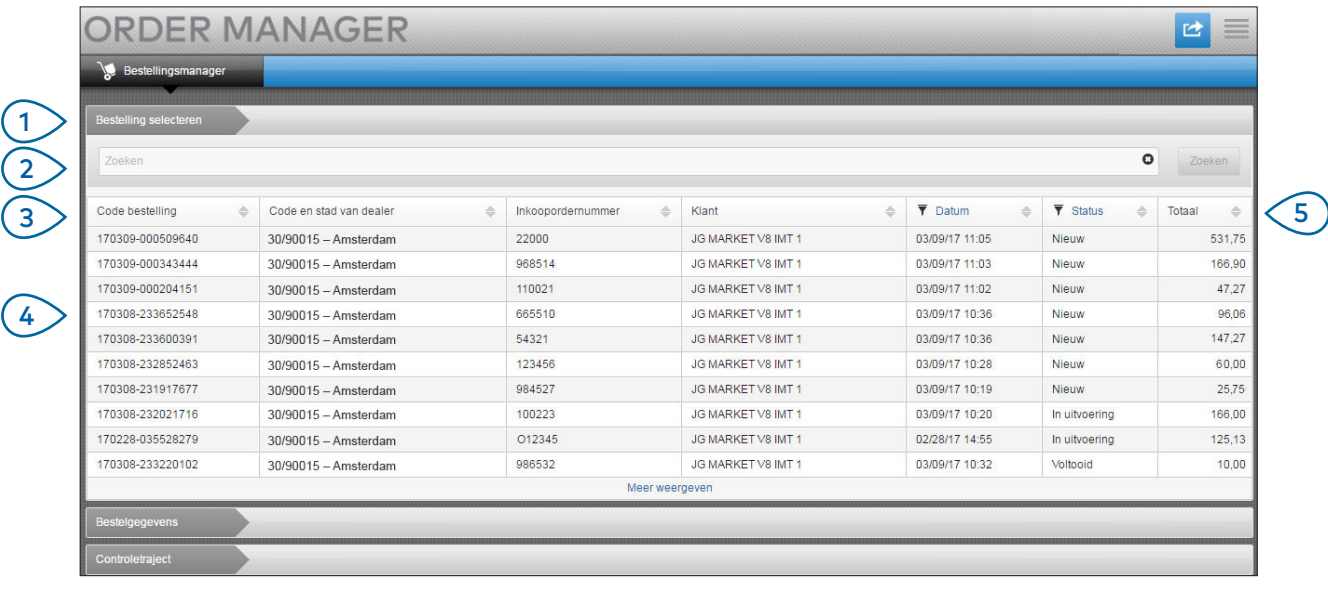

## **MICROCAT.** Market<sub>\*</sub>

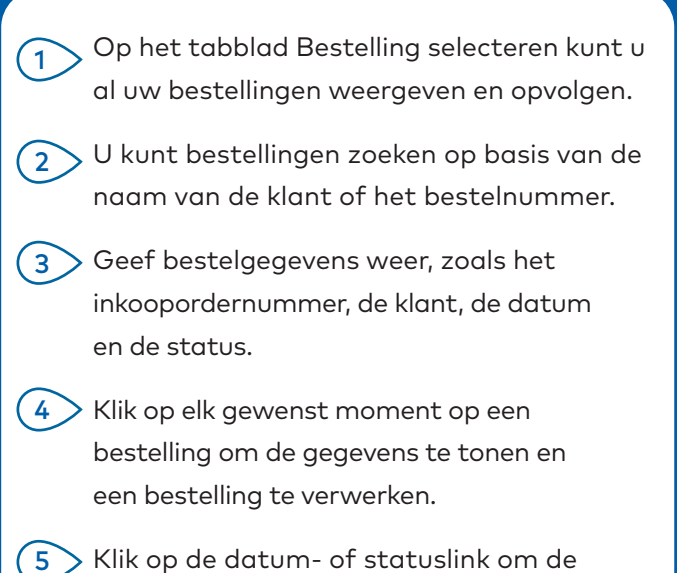

geavanceerde filteropties te tonen.

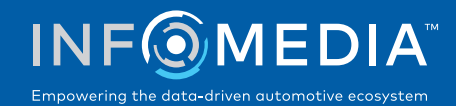

#### BESTELGEGEVENS

 $\overline{1}$ 

3 4 In het scherm Bestelgegevens kunt u bestellingen weergeven en verwerken. U hoeft alleen op de link Status te klikken om de status van een bestelling te wijzigen. U kunt een bestelling afdrukken, e-mailen en overbrengen. Wanneer u een bestelling opslaat, worden uw wijzigingen vastgelegd in het controletraject.

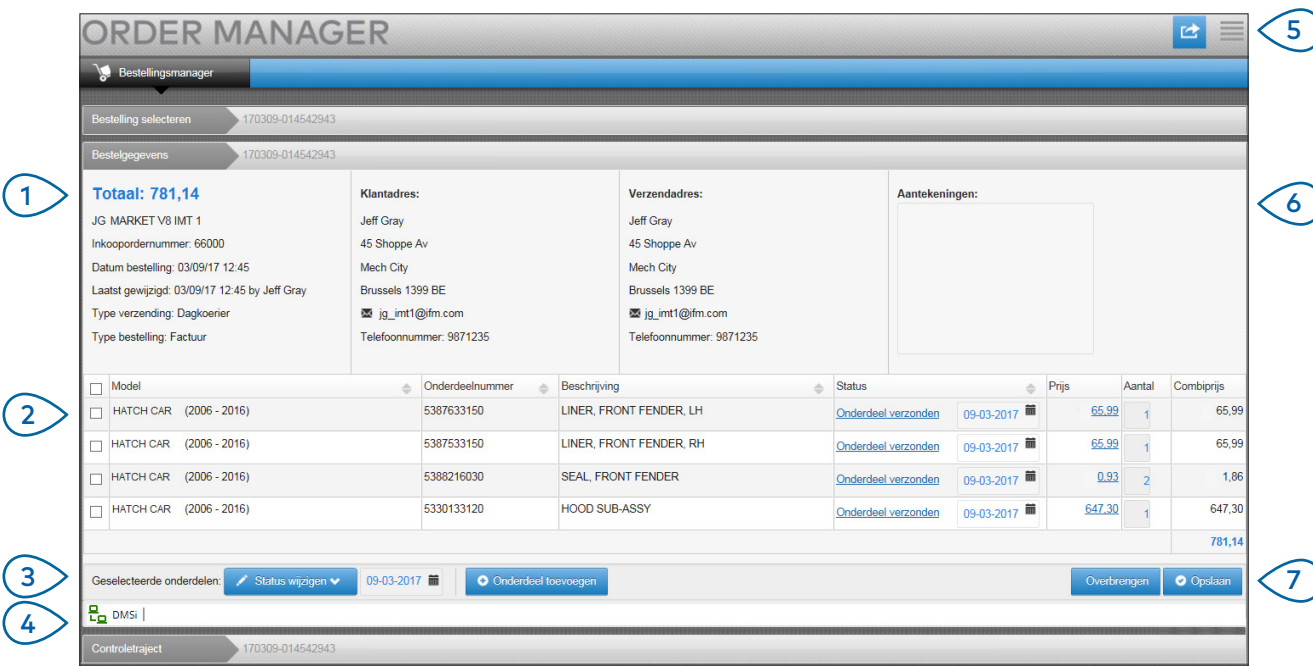

# **MICROCAT.** Market<sub>-</sub>

- $(1)$ Op het tabblad Bestelgegevens kunt u e en bestelling weergeven en verwerken. Bekijk gegevens over de klant en de verzending.
- $(2)$ Geef onderdeelgegevens weer, zoals het onderdeelnummer, de beschrijving, de status en de prijs. Schakel het keuzevakje in bij elk onderdeel dat u wilt verwerken.
- $(3)$ Wijzig de status van de geselecteerde onderdelen en kies een datum. Als u meer onderdelen wilt toevoegen aan de bestelling, klikt u op **Onderdeel toevoegen**.
- $(4)$ Controleer of de Bestellingsmanager verbonden is met Infomedia DMSi.
- $(5)$ Klik op het pictogram **om** een bestelling af te drukken of een statusupdate naar uw klant te e-mailen.
- (6 ) Geef aantekeningen van uw klant bij de bestelling weer.
- $(7)$ Breng de onderdelen rechtstreeks over naar uw DMS. U kunt een bestelling ook op elk gewenst moment opslaan.

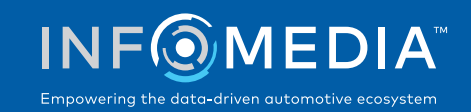

#### INSTELLINGEN

Op het scherm Instellingen kunt u nieuwe e-mailmeldingen voor bestellingen activeren en de integratie met uw DMS instellen.

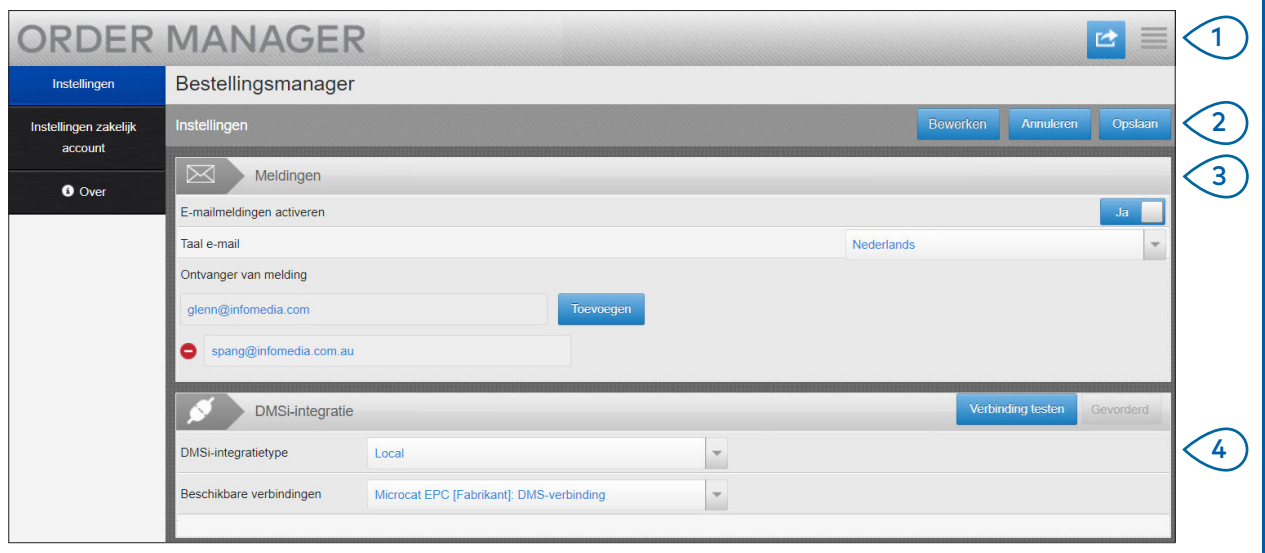

## **MICROCAT.** Market<sub>-</sub>

- $(1)$ Klik op het pictogram  $\blacksquare$  om naar het scherm Instellingen te gaan.
- $(2)$ Klik op **Bewerken** om uw e-mailadres en DMSi-instellingen in te geven en klik vervolgens op **Opslaan**.
- $(3)$ Activeer e-mailmeldingen door de schakelaar op Ja te zetten en geef het e-mailadres in. U kunt meerdere e-mailadressen ingeven.
- $(4)$ Selecteer uw **DMSi-integratietype** en kies uit de **Beschikbare verbindingen**.
	- DMS-integratie met Bestellingsmanager werkt alleen als Infomedia DMSi is geïnstalleerd en configureerd voor integratie met Microcat EPC.
	- Raadpleeg voor meer informatie over DMS-integratie de DMS-gids voor Bestellingsmanager in onze Media Hub: [https://media.infomedia.com.au.](https://media.infomedia.com.au/nl/?product=market)

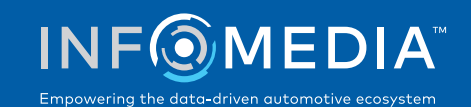